## **Підключення до сервісу СЕВ ОВВ**

1. Для підключення територіальної громади до сервісу Системи електронної взаємодії органів виконавчої влади (СЕВ ОВВ) необхідно перейти на сайт ДП "Держінформресурс" за посиланням <https://dir.gov.ua/> у закладку "Підключення".

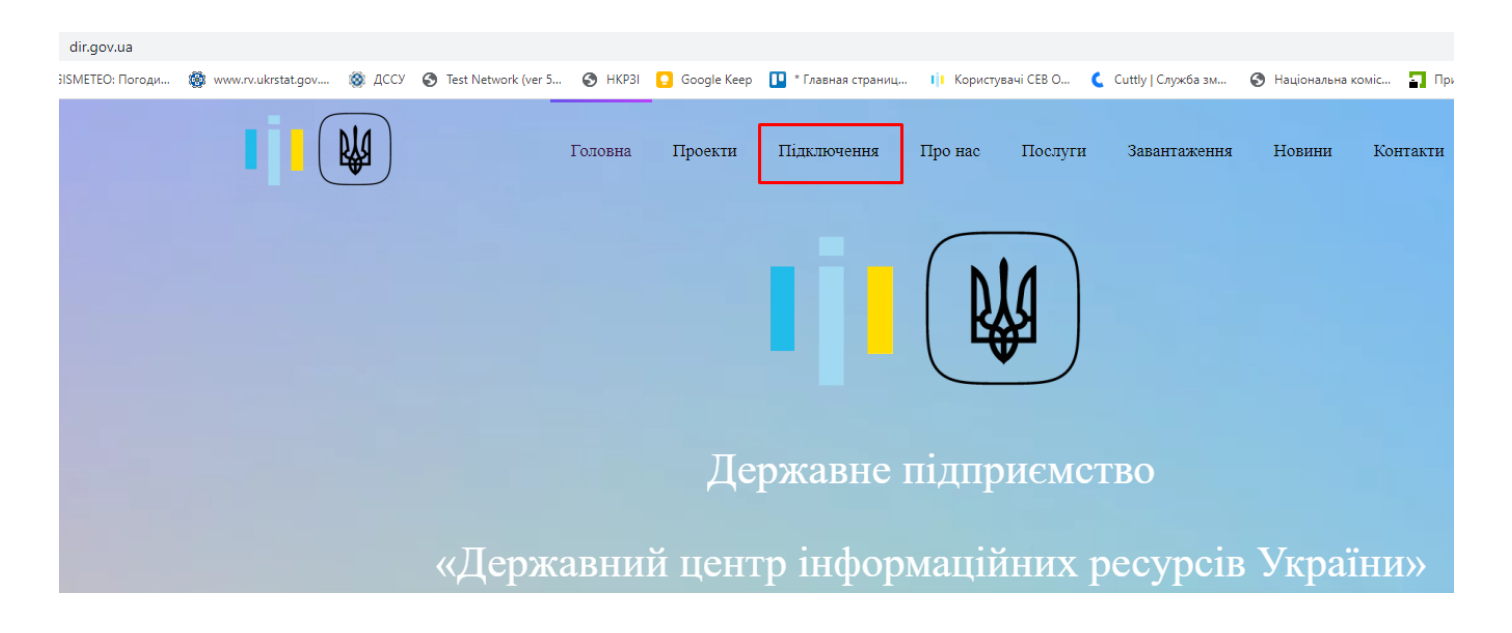

2. Після того на екрані з'явиться покроковість Процедури підключення, де необхідно натиснути на "посилання" для реєстрації в особистому кабінеті.

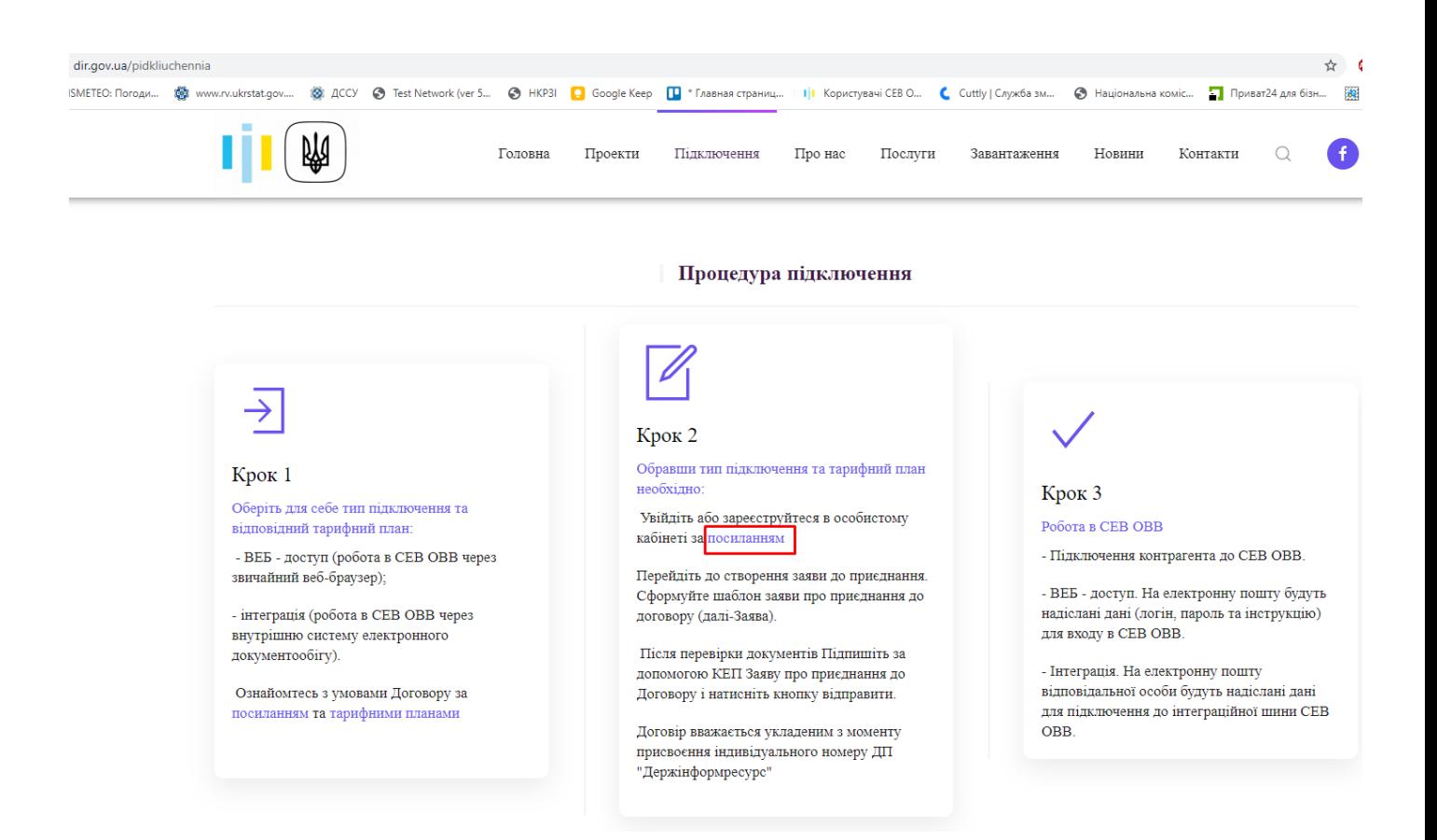

3. Відбудеться перенаправлення на Підсистему подачі заявок СЕВ ОВВ, де натискаємо "Подати заяву на підключення".

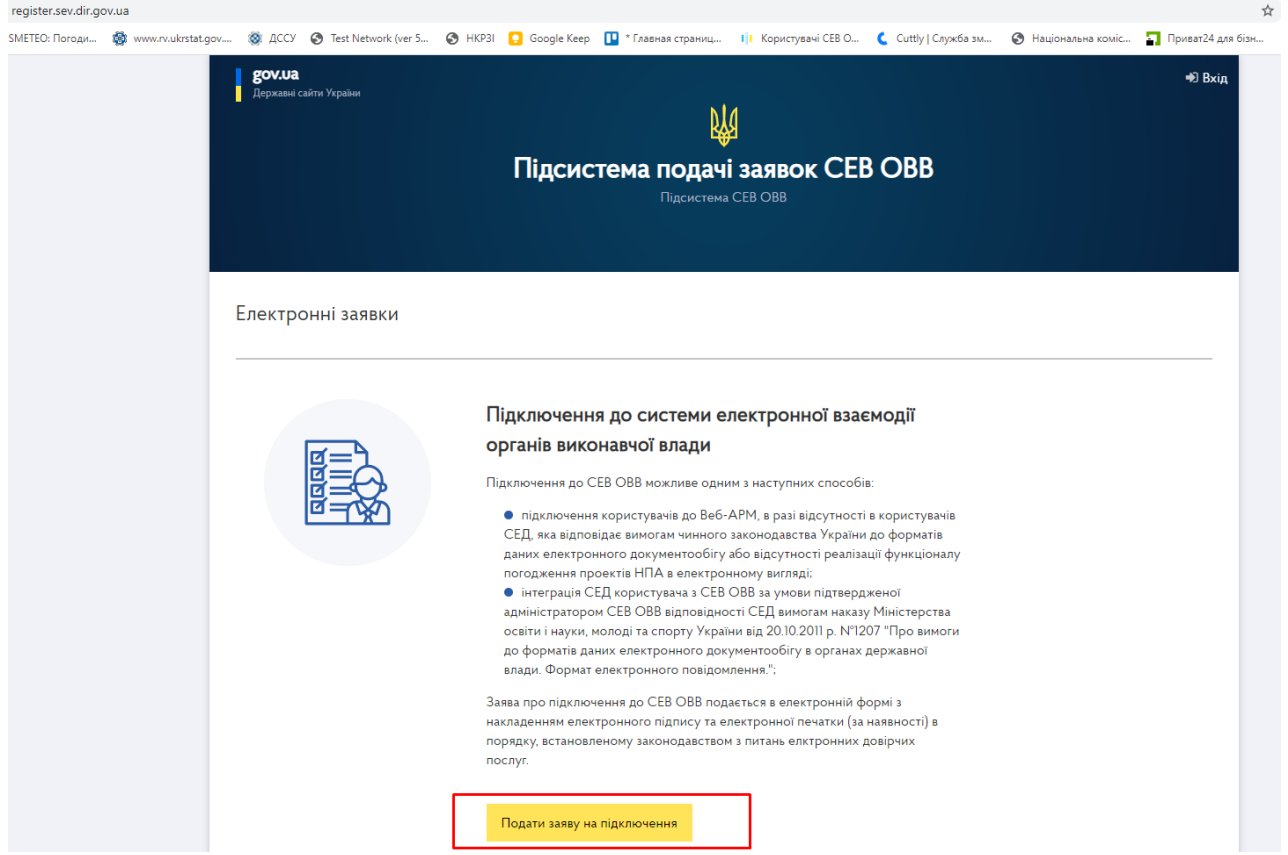

4. Якщо КЕП керівника територіальної громади знаходиться на флешці, то вибираємо тип "Файловий носій".

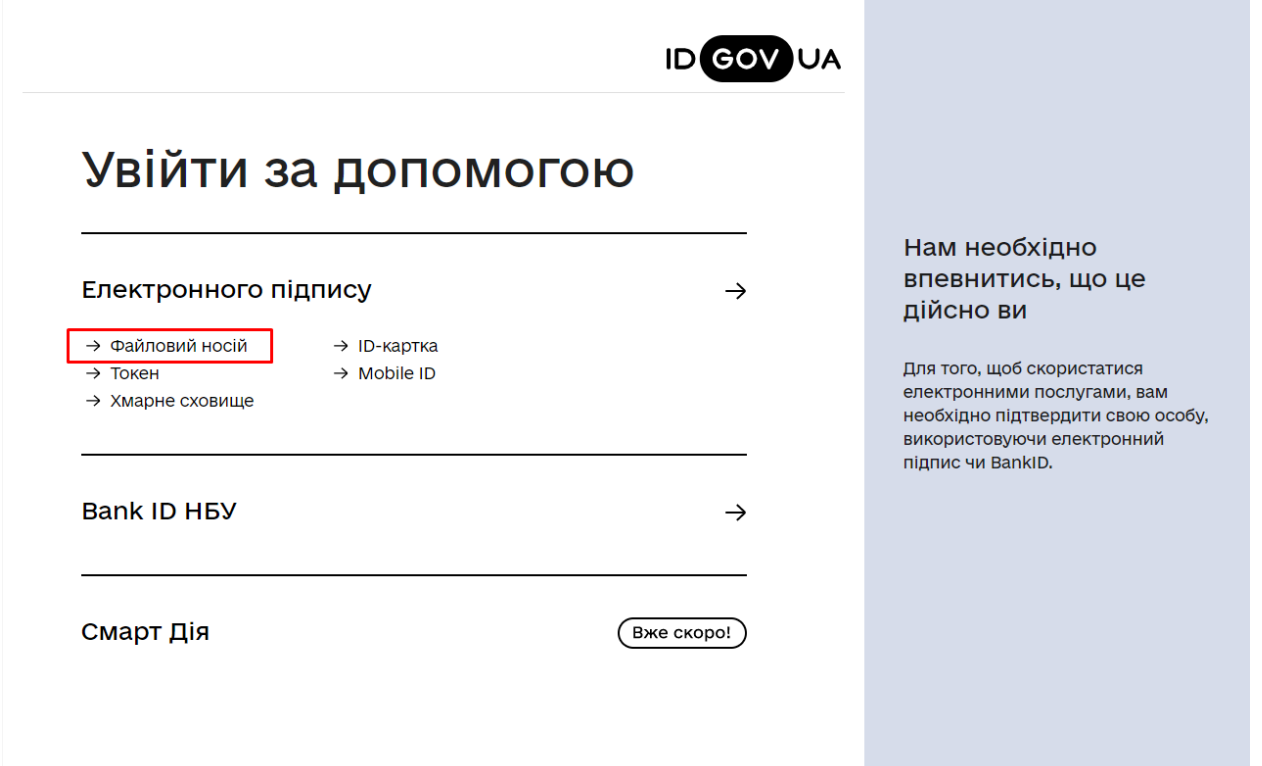

5. Після цього перетягуємо файл ключа, вносимо пароль доступу до нього та натискаємо продовжити.

**COL** 

÷,

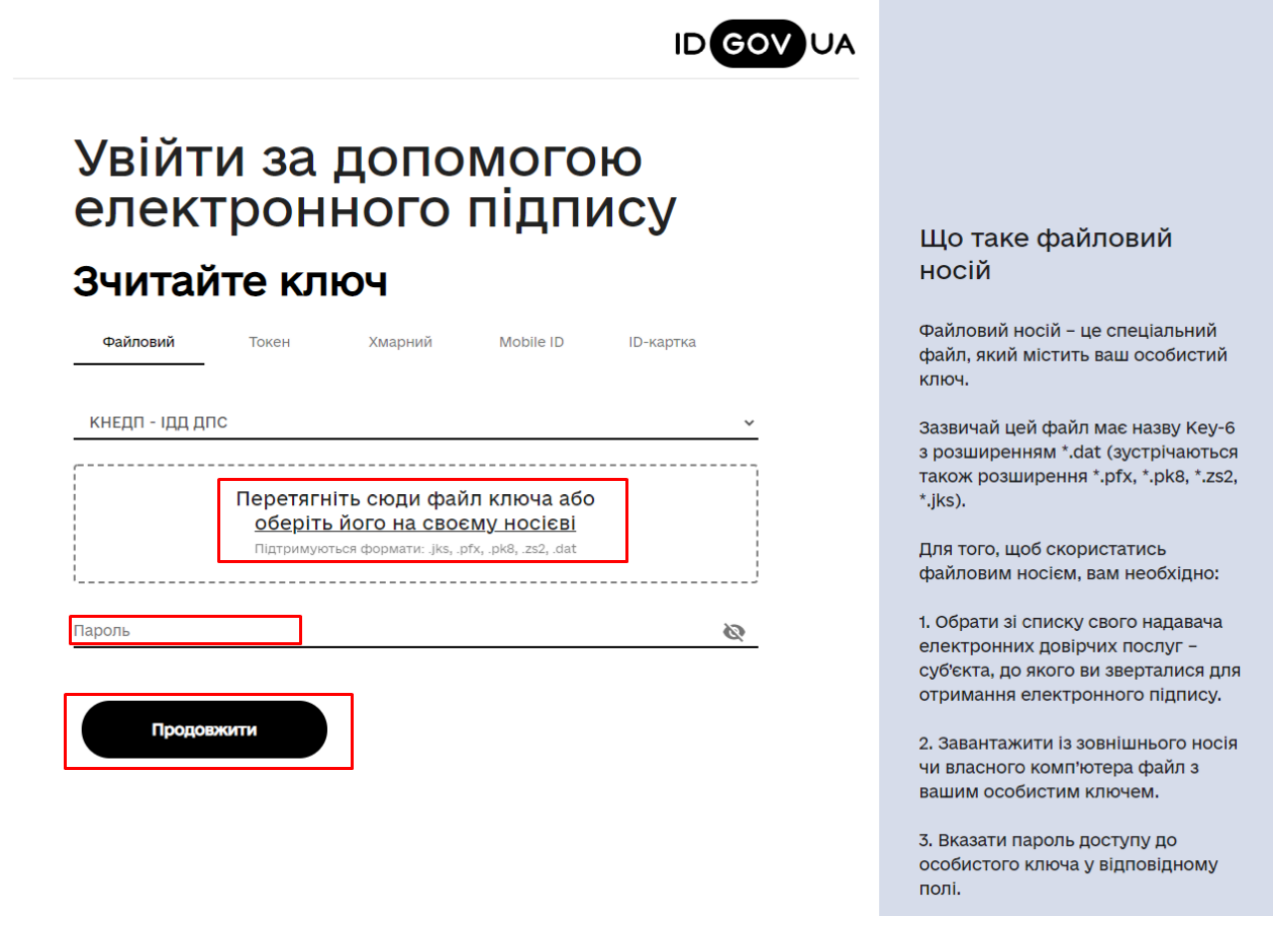

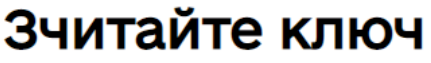

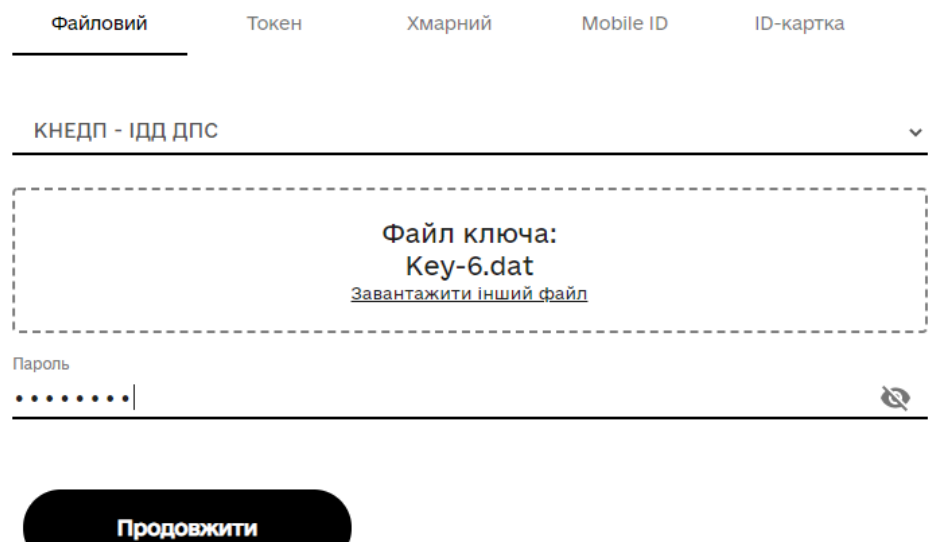

6. Перевіряємо інформацію, яка підтягнулася з вашого КЕП (ЕЦП), ставимо відмітку про згоду передачі та обробки персональних даних і натискаємо "Продовжити".

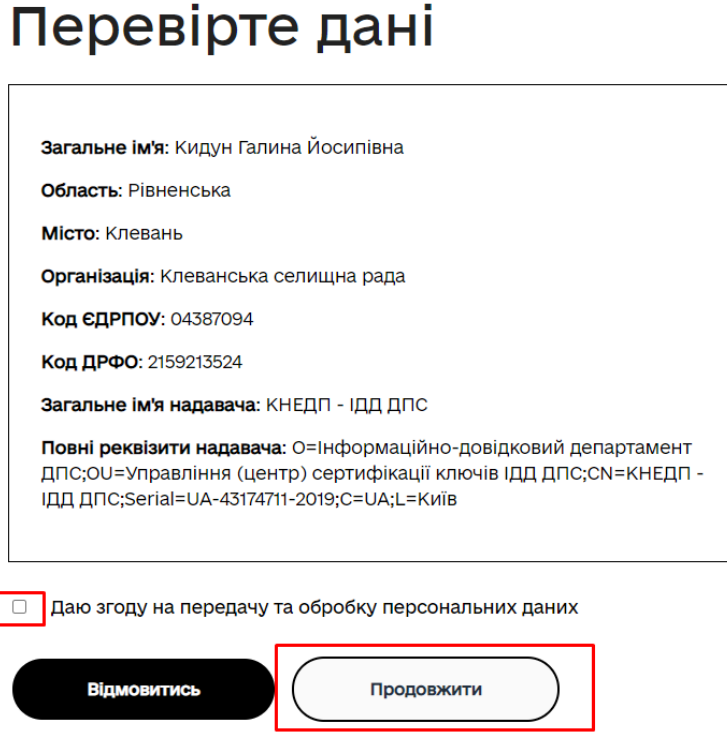

7. Вносимо відомості про заявника у відповідні поля. Якщо поле відмічене **\***, то воно <sup>є</sup> обов'язковим для заповнення. Натискаємо "Перевірити та зберегти".

### Відомості про заявника

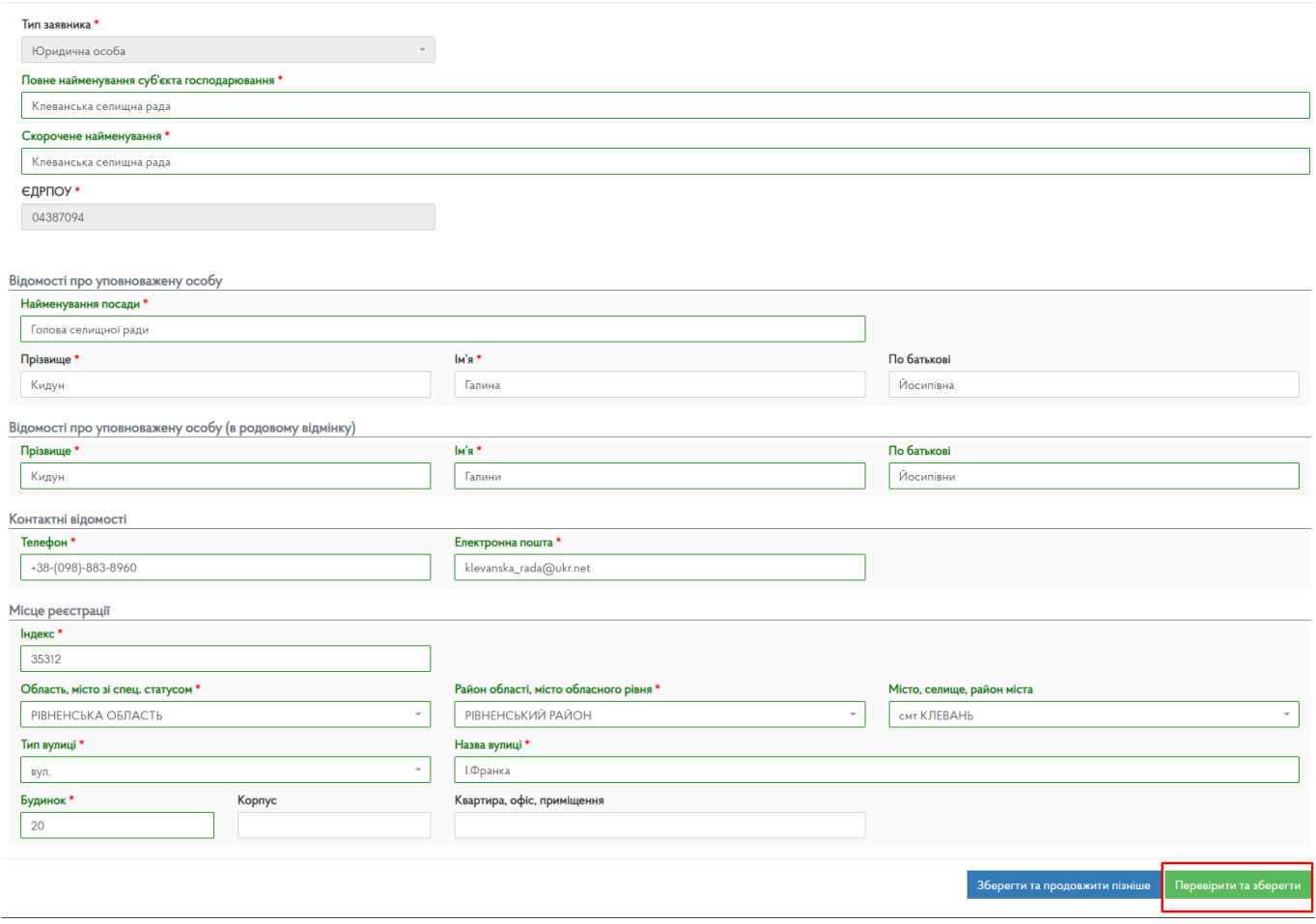

8. Після того необхідно заповнити Банківські реквізити заявника. Для цього переходимо у режим редагування відповідного розділу та після заповнення всіх полів натискаємо "Перевірити та зберегти".

### Заява про підключення до системи електронної взаємодії органів виконавчої влади

Відомості про заявника

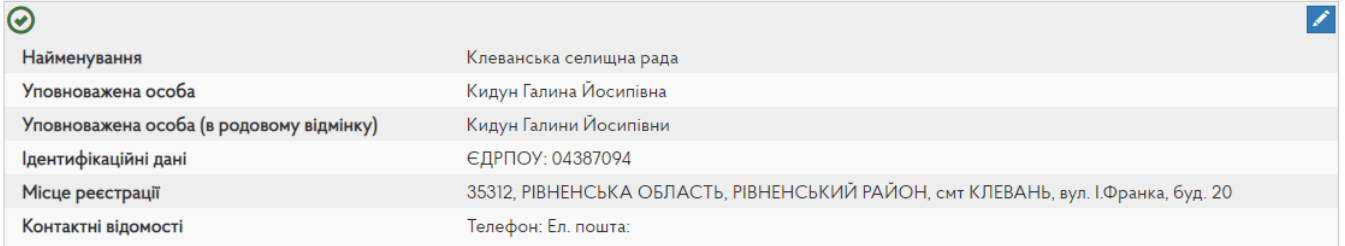

Банківські реквізити

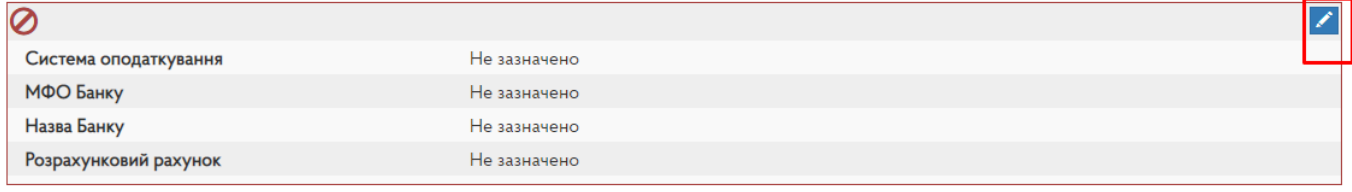

#### Відомості щодо типу підключення

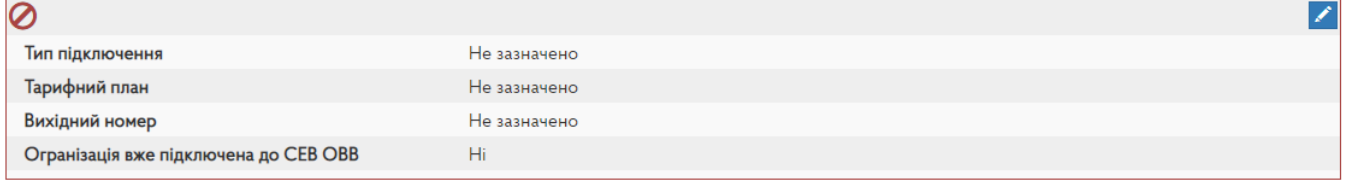

Повернутись

Відправити заяву Зберегти та продовжити пізніше

 $\mathscr{S}_1$ 

 $\overline{\mathscr{S}}$ 

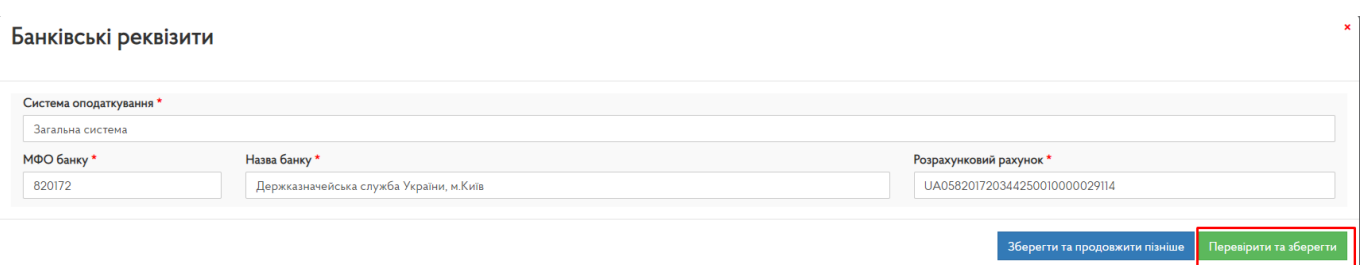

### Заява про підключення до системи електронної взаємодії органів виконавчої влади

Відомості про заявника  $\odot$ Найменування Клеванська селищна рада Уповноважена особа Кидун Галина Йосипівна Уповноважена особа (в родовому відмінку) Кидун Галини Йосипівни Ідентифікаційні дані ЄДРПОУ: 04387094 35312, РІВНЕНСЬКА ОБЛАСТЬ, РІВНЕНСЬКИЙ РАЙОН, смт КЛЕВАНЬ, вул. І.Франка, буд. 20 Місце реєстрації Контактні відомості Телефон: Ел. пошта: Банківські реквізити  $\odot$ Система оподаткування Загальна система МФО Банку 820172 Назва Банку Держказначейська служба України, м.Київ UA058201720344250010000029114 Розрахунковий рахунок

# 9. Заповнюємо розділ "Відомості щодо типу підключення" через режим редагування, вказуючи власний номер вихідного листа. Після заповнення всіх полів натискаємо "Перевірити та зберегти".

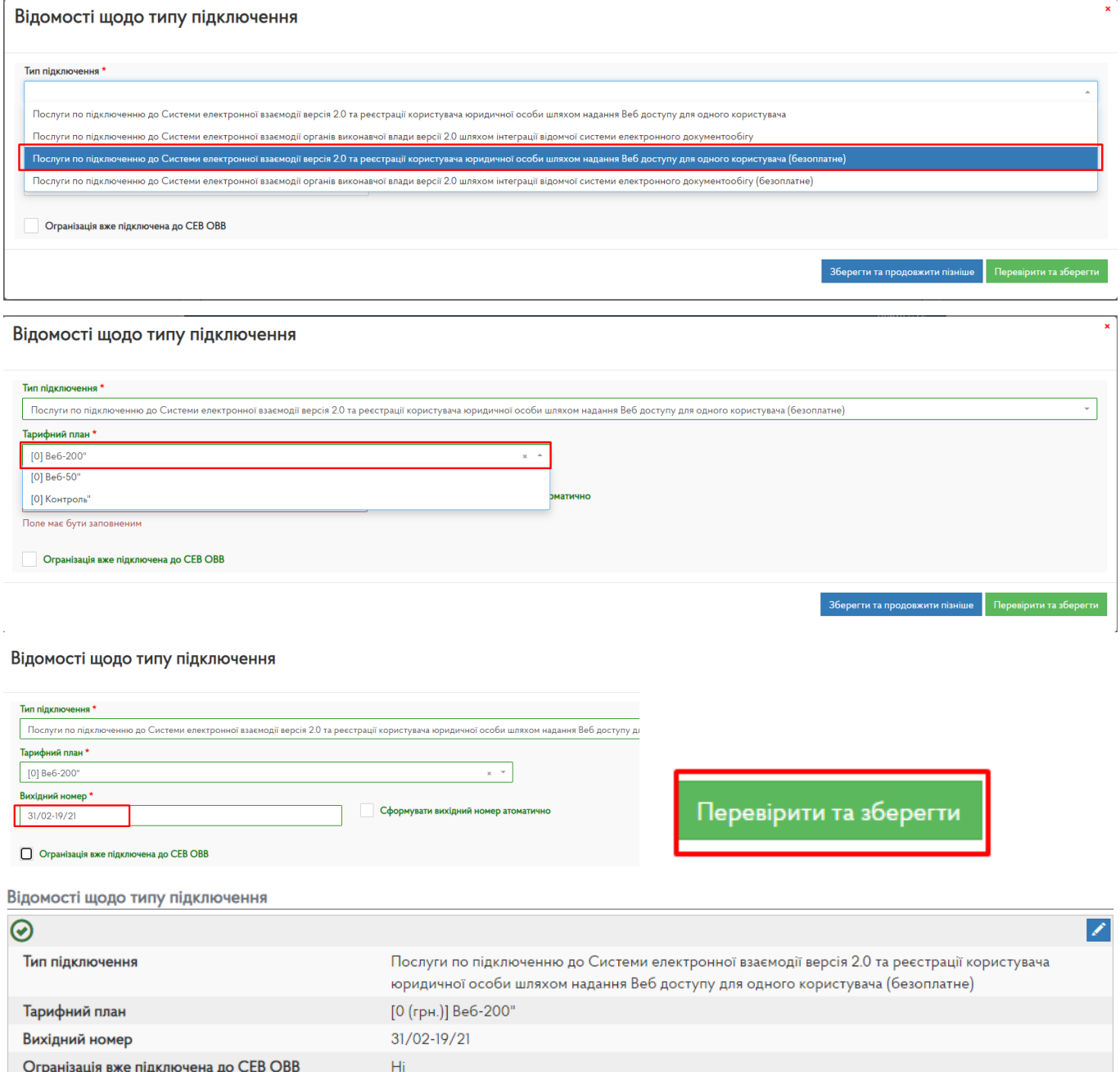

10. Заповнюємо розділ "Відомості щодо додаткової послуги" через режим редагування, вказуючи "Кількість послуг - 0". Після заповнення всіх полів натискаємо "Перевірити та зберегти".

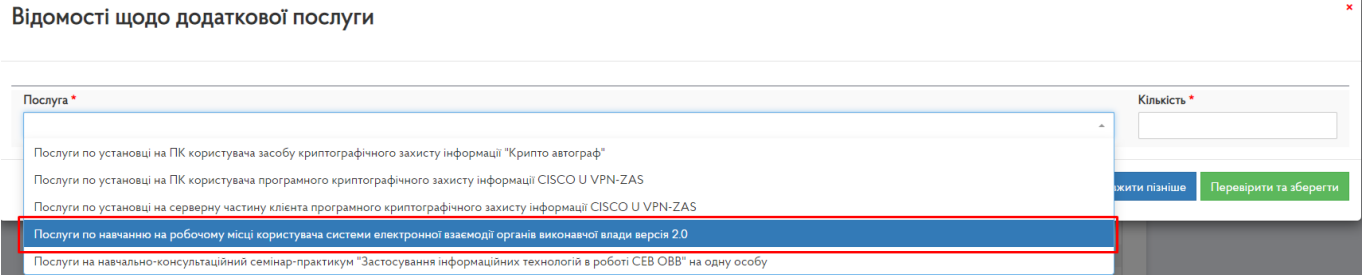

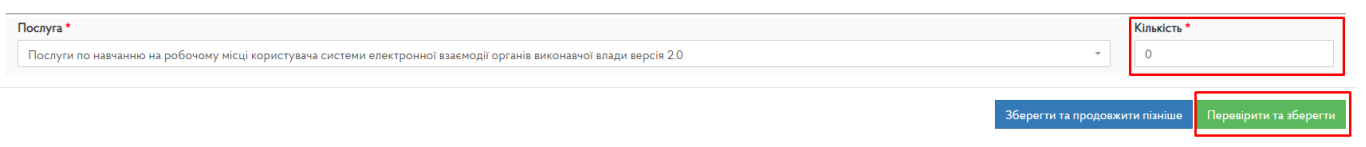

11. Заповнюємо розділ "Відомості про користувача" через режим редагування. Після заповнення всіх полів натискаємо "Перевірити та зберегти".

Відомості про користувача

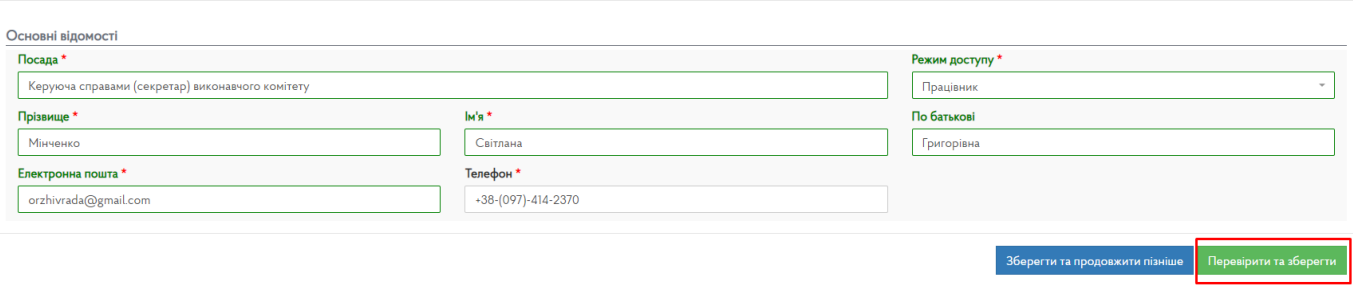

### Відомості щодо користувачів

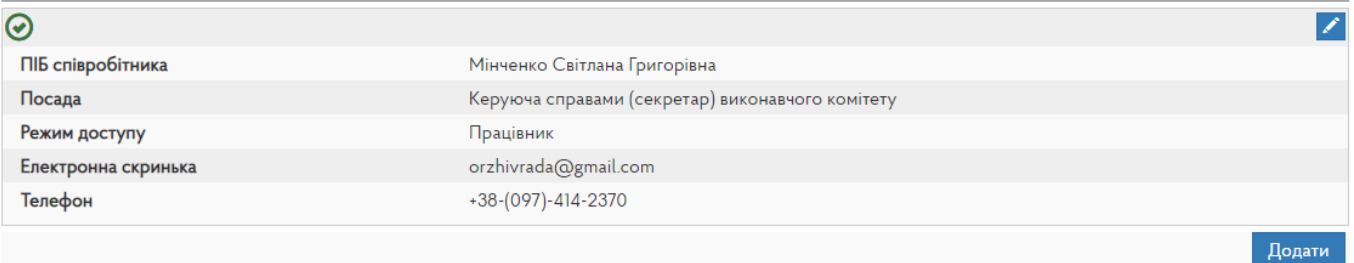

## 12. Після того як усі розділи заповнені натискаємо "Відправити заяву".

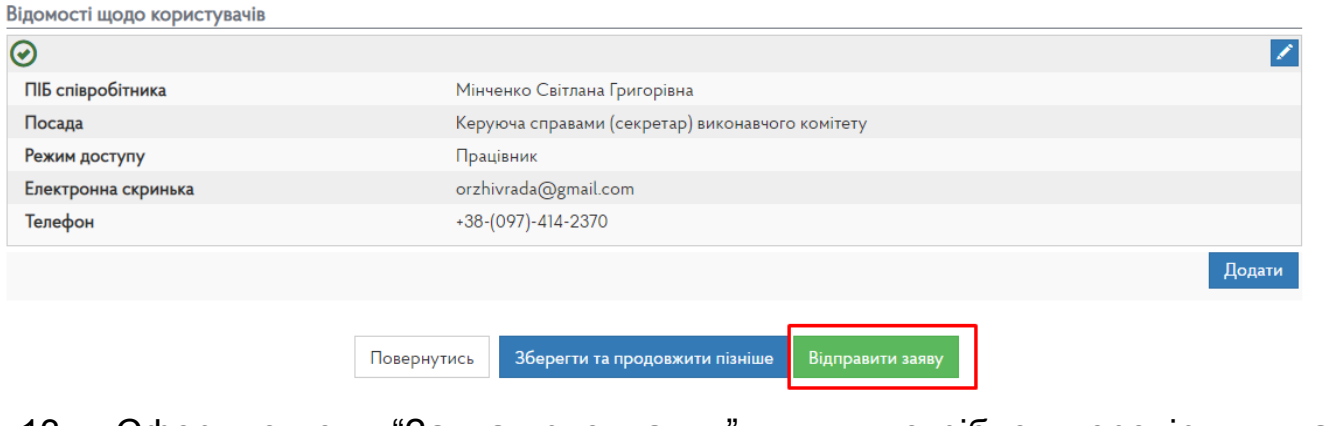

13. Сформується "Заява-приєднання", яку потрібно перевірити та підписати КЕП (ЕЦП).

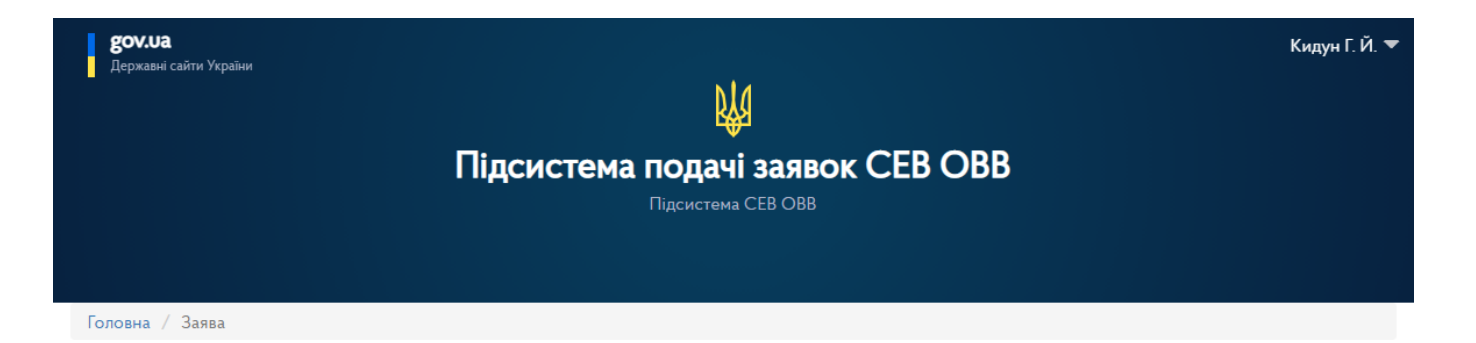

Перевірте чи все правильно та підпишіть власним КЕП, натиснувши кнопку внизу.

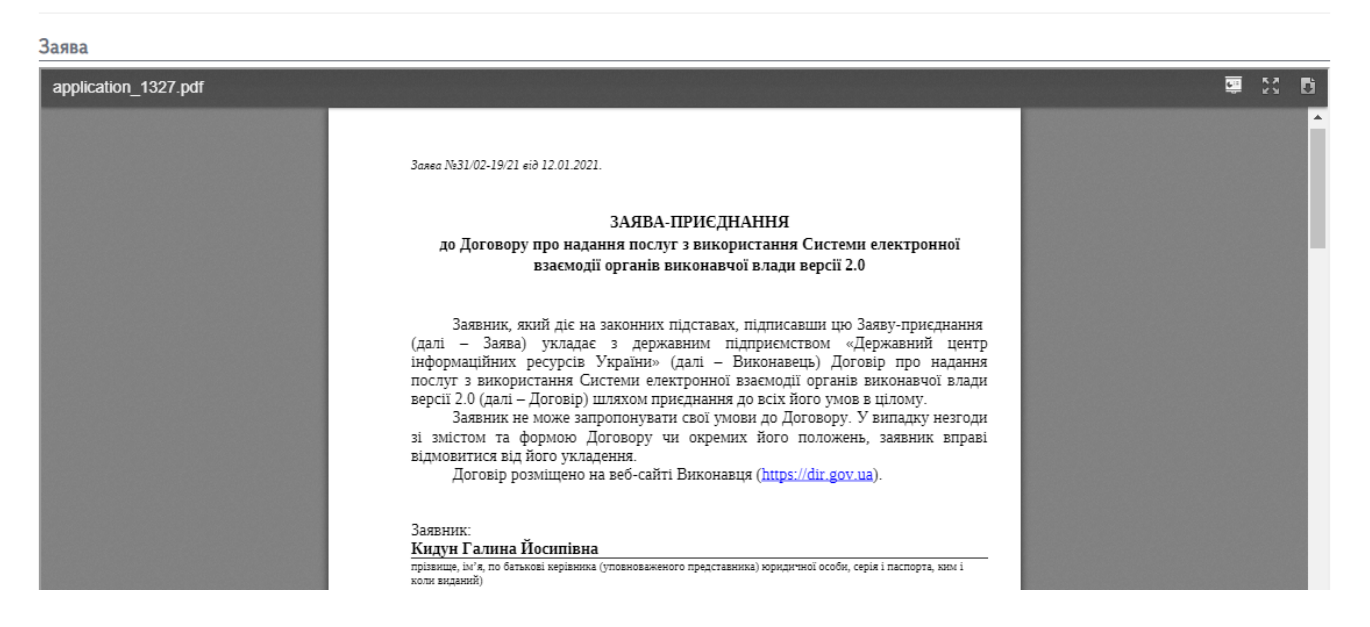

14. Здійснюємо підписання даних запиту за допомогою КЕП (ЕЦП). Заповнюємо відповідні поля та натискаємо "Зчитати".

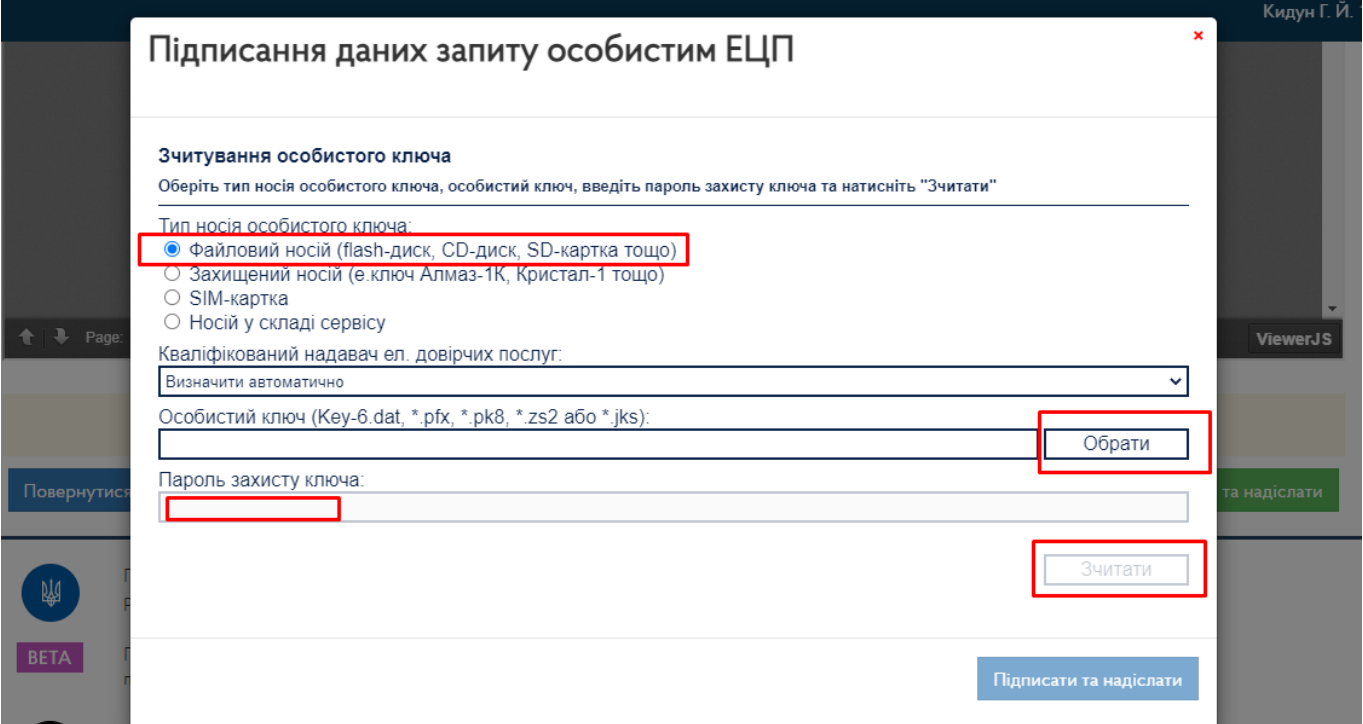

15. Перевіряємо правильність інформації, яка зчиталася з ключа та натискаємо "Далі".

Підписання даних запиту особистим ЕЦП

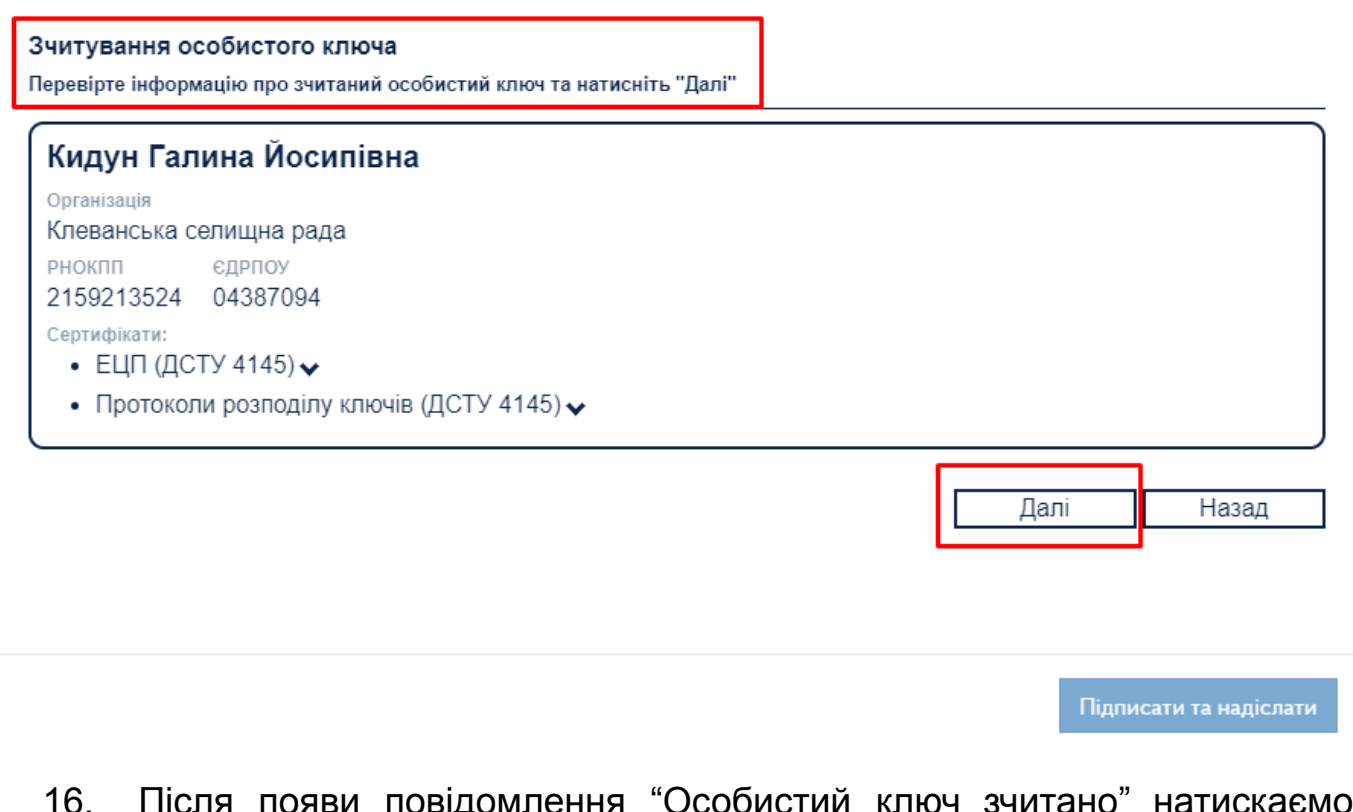

16. Після появи повідомлення "Особистий ключ зчитано" натискаємо "Підписати та надіслати".

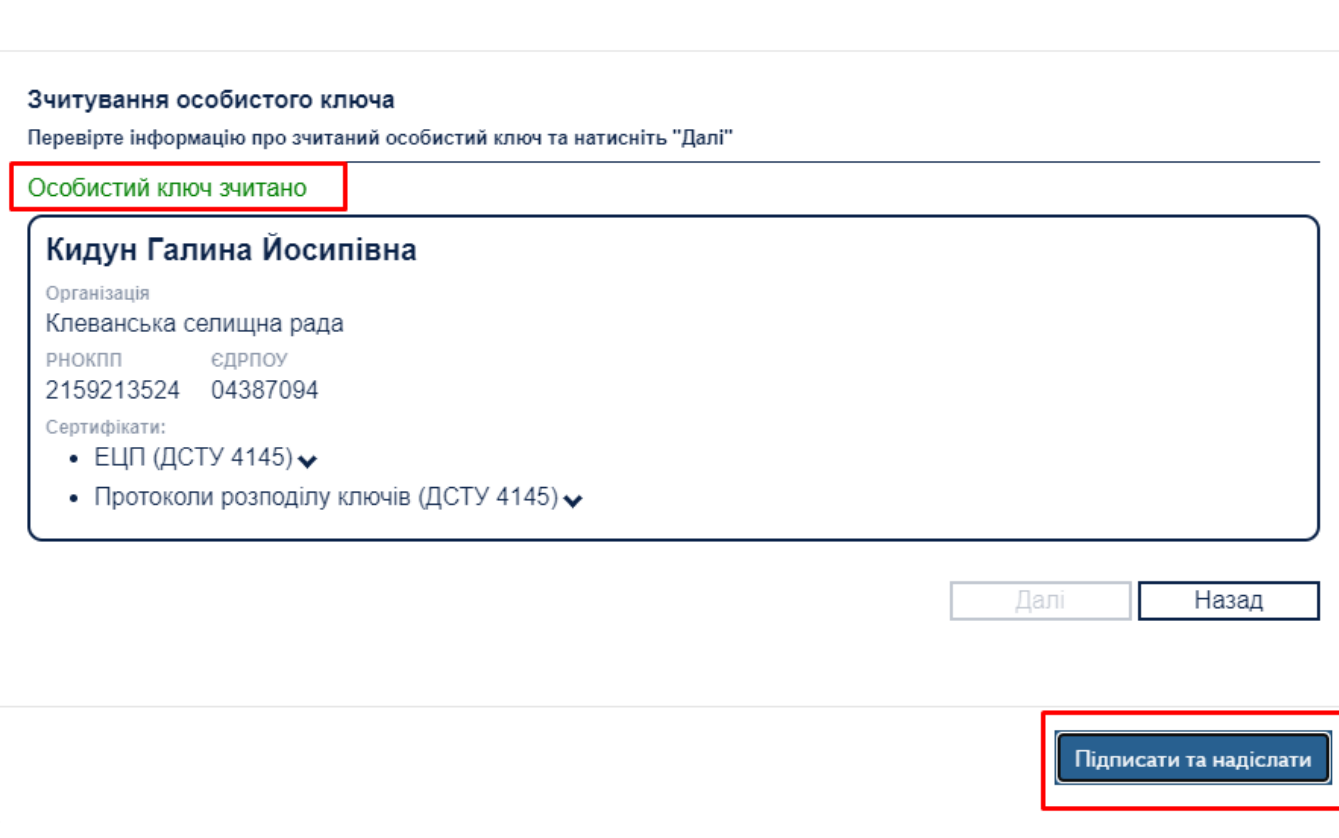

17. З'явиться повідомлення про відправку вашої заяви до ДП "Держінформресурс".

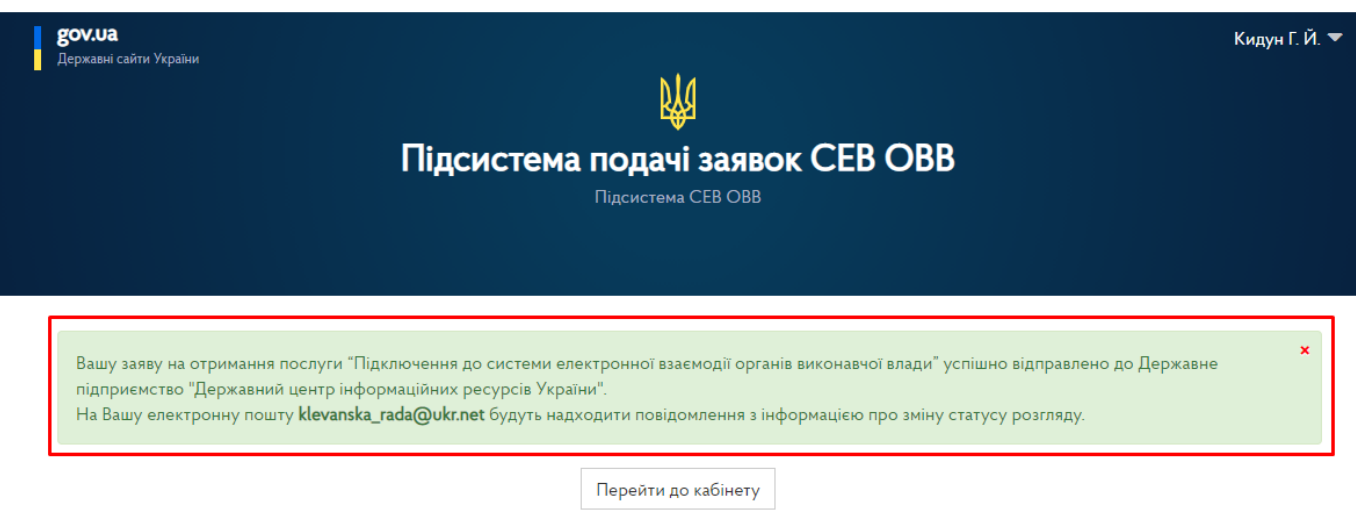

На вказану вами електронну поштову скриньку будуть надходити результати розгляду вашої заяви, а також надійде лист із логіном та паролем для входу в сервіс СЕВ ОВВ.